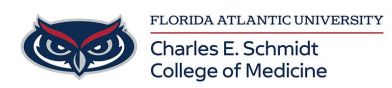

[Knowledgebase](https://comsupport.fau.edu/focus-win/kb) > [Network and Connectivity](https://comsupport.fau.edu/focus-win/kb/network-and-connectivity-2) > [Registering a Device on the FAU Network](https://comsupport.fau.edu/focus-win/kb/articles/registering-a-device-on-the-fau-network-talon) [\(Talon\)](https://comsupport.fau.edu/focus-win/kb/articles/registering-a-device-on-the-fau-network-talon)

## Registering a Device on the FAU Network (Talon)

Jeff Clark - 2024-07-07 - [Network and Connectivity](https://comsupport.fau.edu/focus-win/kb/network-and-connectivity-2)

Register your Device on Talon

<https://talon.fau.edu/>

<https://helpdesk.fau.edu/TDClient/2061/Portal/Requests/ServiceDet?ID=4407>

## **Register your Device**

- 1. Connect to the fau wireless network from your wireless device (e.g., laptop or mobile device).
- 2. The first time you open up a browser you will be redirected to the FAUNet ID Central Authentication Service.
- 3. Enter your FAUNet ID and password and click LOGIN.

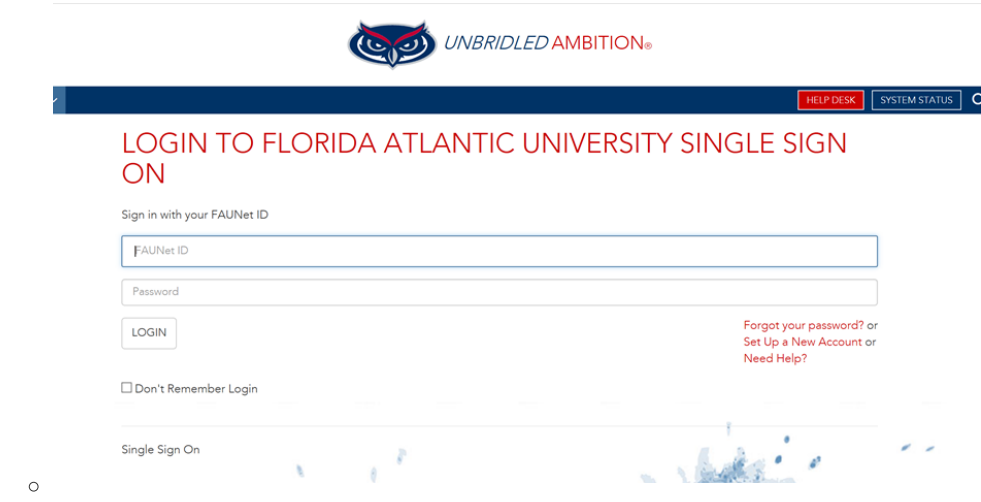

- 4. Enter a name for your device (ex: Joe's laptop). The MAC address should automatically appear in the box.
- 5. Accept the Use Policy and then click Register Device.

## HOME / NETWORK REGISTRATION

## **HELP**

Enter your device name here

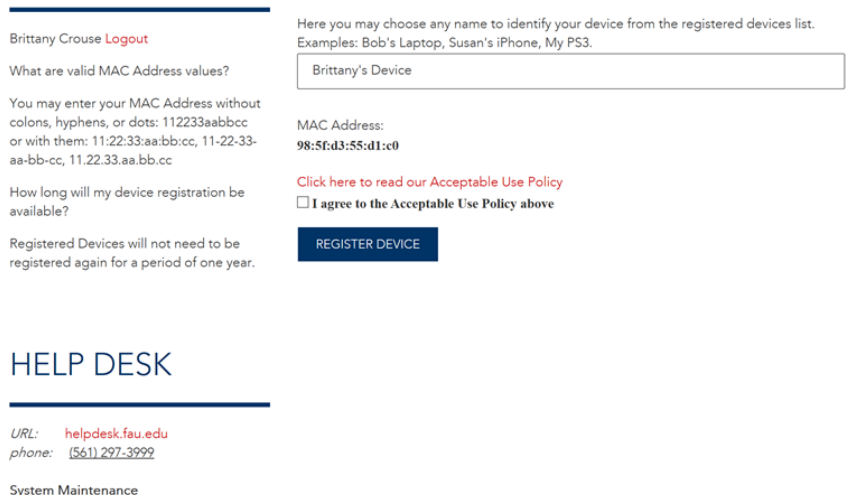

System Maintenance<br>The Office of Information Technology<br>performs system maintenance Thursdays<br>3:00 a.m. - 7:00 a.m. OIT supported

- 6. Authentication Successful! \*\* Very Important\*\* Please wait a couple of minutes for settings to take effect or restart your computing device.
- 7. After your device has received its new network setting you should be able to browse the Internet without being prompted to log in.